# **Instructivo de inscripción al Proceso Único de Admisión – PUA 2020**

1. Para poder acceder a la plataforma de admisión, colocar la siguiente dirección en el buscador de su explorador [admisioncoar.minedu.gob.pe](http://www.admisioncoar.minedu.gob.pe/) y luego la tecla enter, tal como se muestra en la Figura Nº 01.

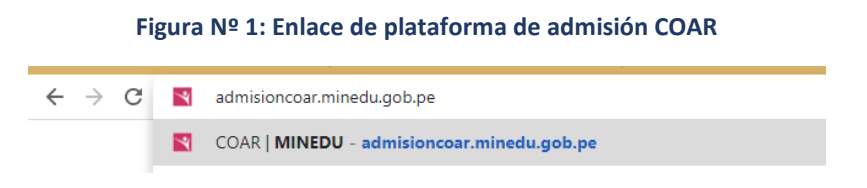

2. La plataforma le mostrará la pantalla de acceso en donde deberá presionar el botón "Inscribir postulante" (Figura Nº 02)

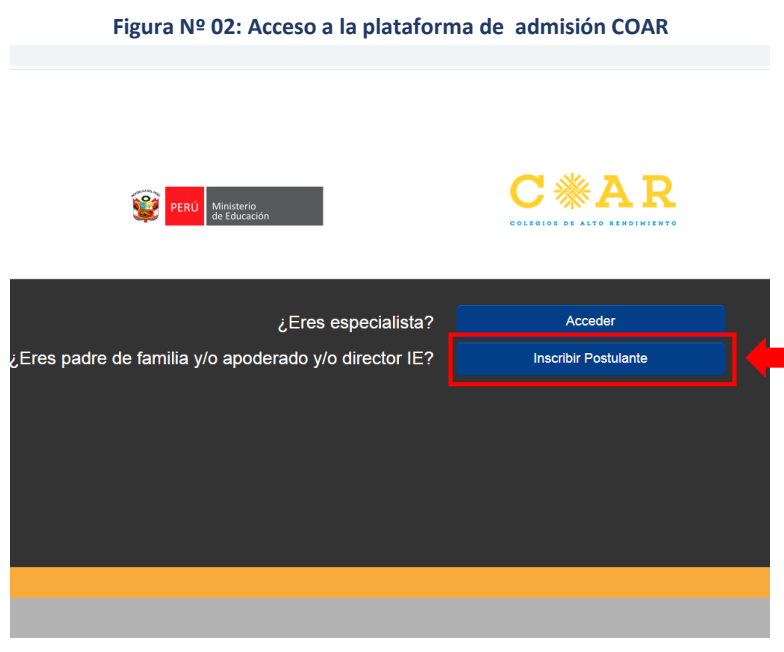

- 3. La plataforma mostrará la pantalla de "Datos Generales" en donde deberá ingresar la siguiente información:
	- Requisito por el cual se realizará la inscripción del postulante, es decir por los 10 primeros puestos o por ganadores de concursos educativos escolares.
	- DNI del postulante.
	- DNI de la madre/padre o apoderado que se encuentre registrado en el SIAGIE.
	- Código de verificación y presionar el botón Buscar

## **Figura Nº 03: Ficha de Datos Generales**

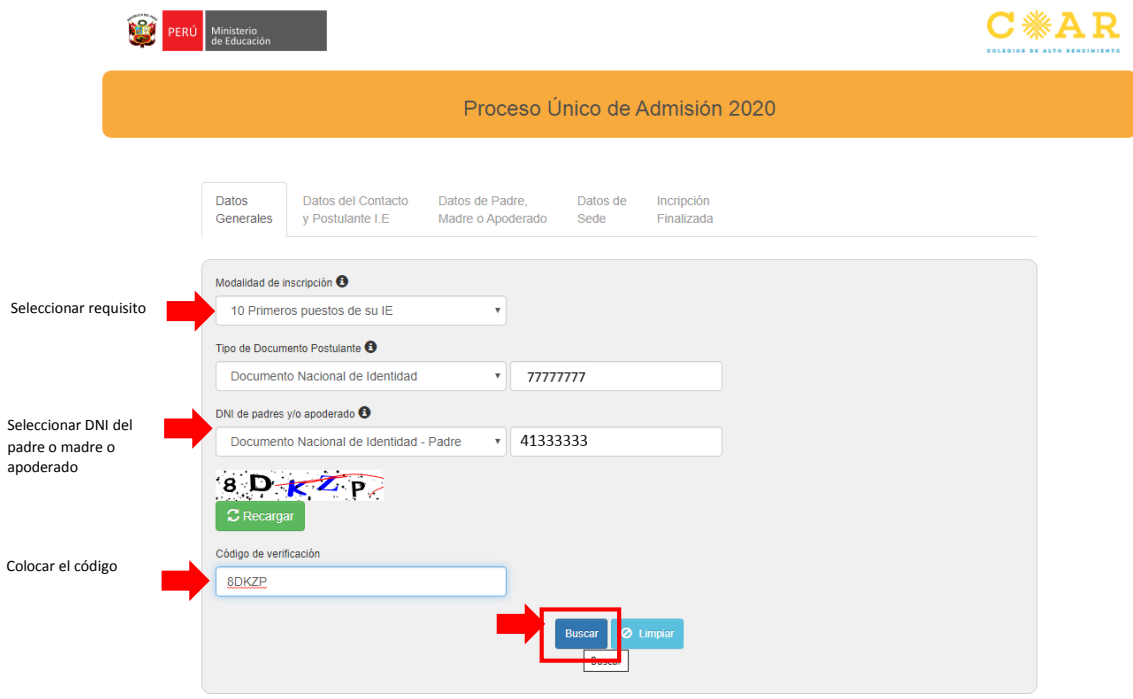

4. Si el estudiante cumple con los requisitos, la plataforma emitirá el siguiente mensaje (Ver Figura Nº 04) caso contrario indicará el requisito que está incumpliendo.

## **Figura Nº 04: Ficha de Datos Generales**

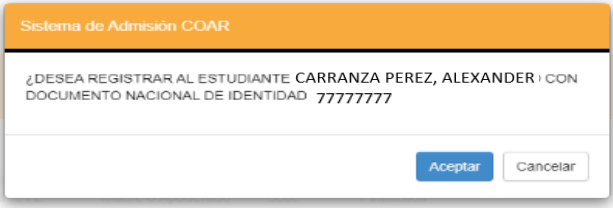

- 5. A continuación complete la ficha de "Datos del Contacto y Postulante I.E."
	- En la sección de declaración jurada marcar la casilla "Acepto" (Ver Figura Nº 05)

**Figura Nº 05: Datos del contacto y postulante I.E. – Declaración Jurada**

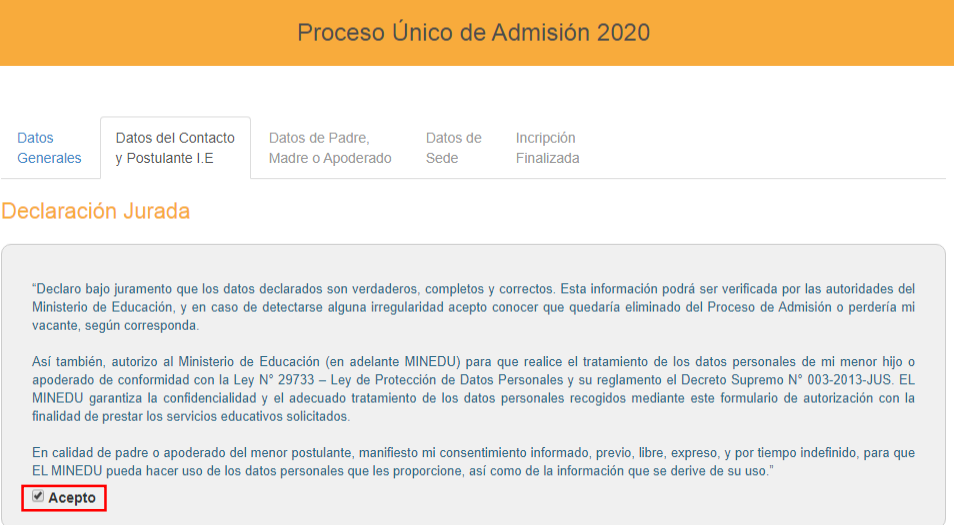

 En la sección datos de contacto, registre los datos de la madre o padre o apoderado del postulante o algún familiar cercano que tenga un número telefónico activo y/o correo electrónico.

**Figura Nº 06: Datos del contacto y postulante I.E. – Datos del contacto**

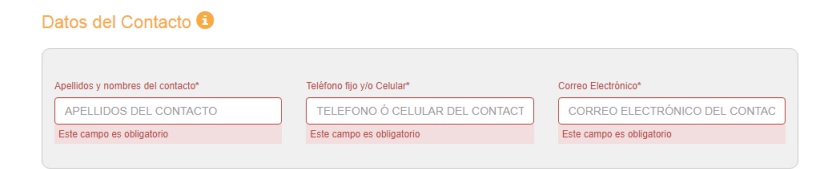

 En la sección de Datos del postulante, la plataforma cargará automáticamente los datos del postulante, deberá completar el formulario en relación al dominio de una lengua originaria o si el postulante tiene clasificación socioeconómica como pobre o pobre extremo (Ver Figura Nº 7)

### **Figura Nº 07: Datos del postulante**

Datos del Postulante

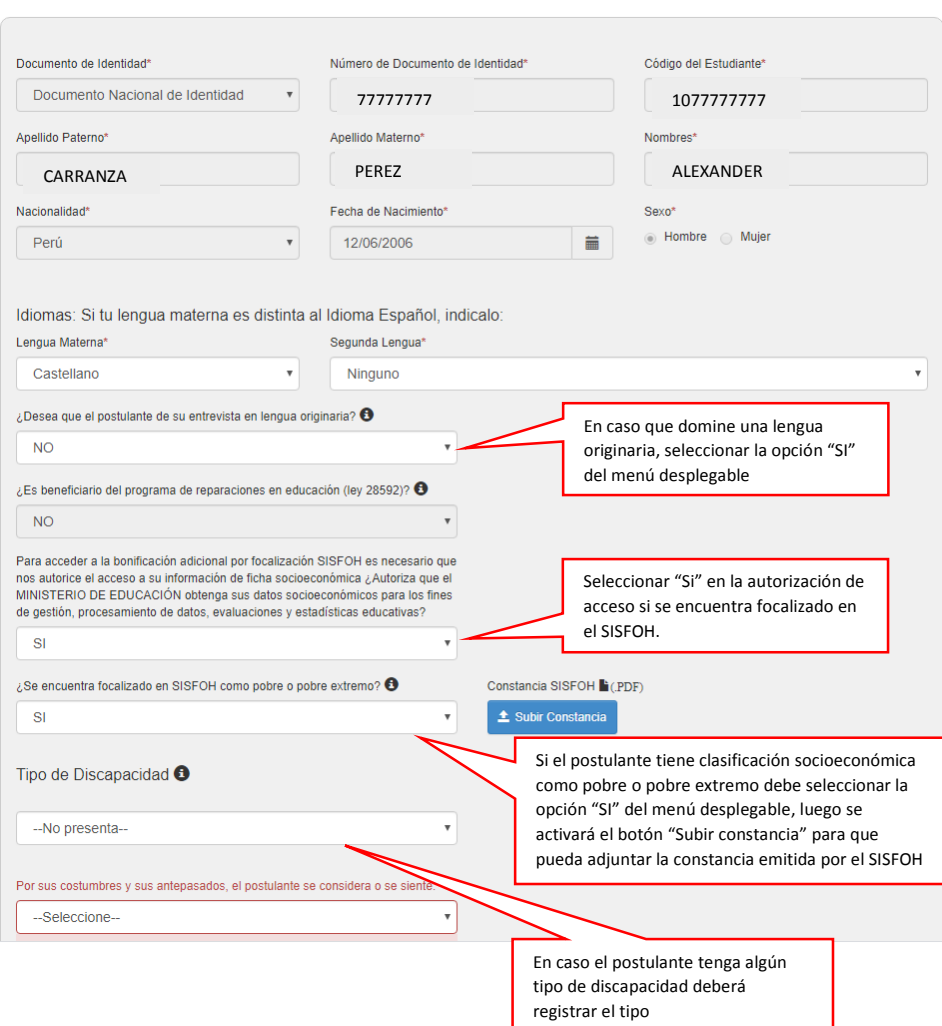

● Para cargar la constancia SISFOH debe presionar el botón <sup>1</sup> subir constancia luego selecciona el archivo y se cargará en la plataforma. En caso de que el postulante resida en un pueblo nativo amazónico, deberá cargar la resolución correspondiente.

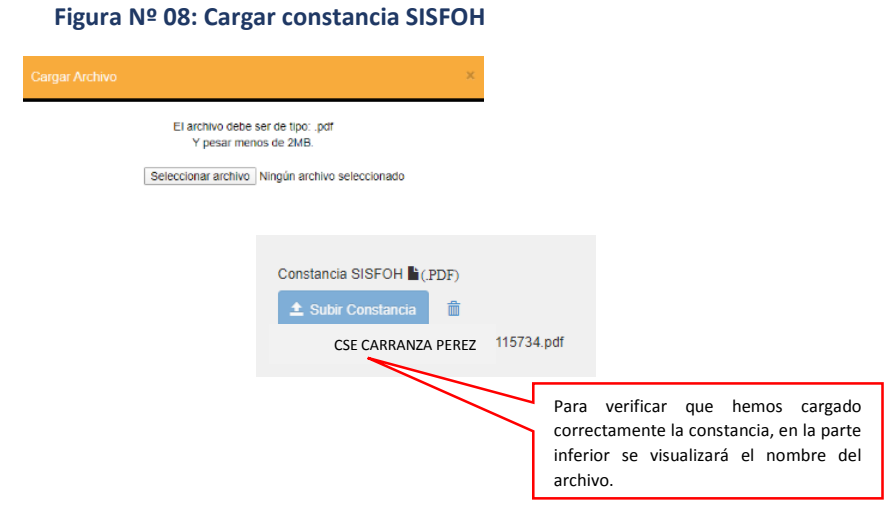

- 
- Seleccionar como se siente el postulante por sus costumbres y antepasados.

## **Figura Nº 09: Identificación del postulante**

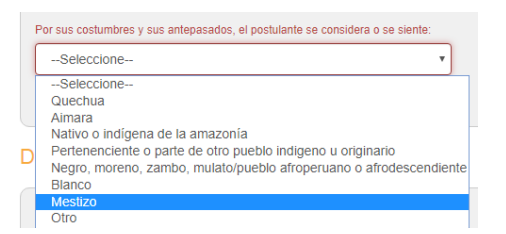

 En la sección de datos de domicilio, registrar el departamento, provincia, distrito, centro poblado y dirección del postulante.

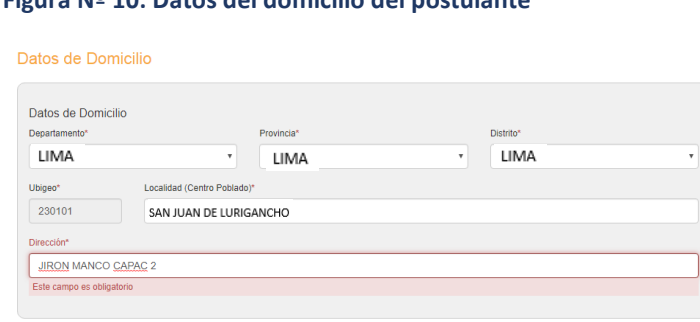

### **Figura Nº 10: Datos del domicilio del postulante**

 En la sección de Datos Académicos y de la Institución Educativa (IE), la plataforma cargará los datos de forma automática tal como se muestra en la Figura Nº 11. Finalmente presionar el botón grabar.

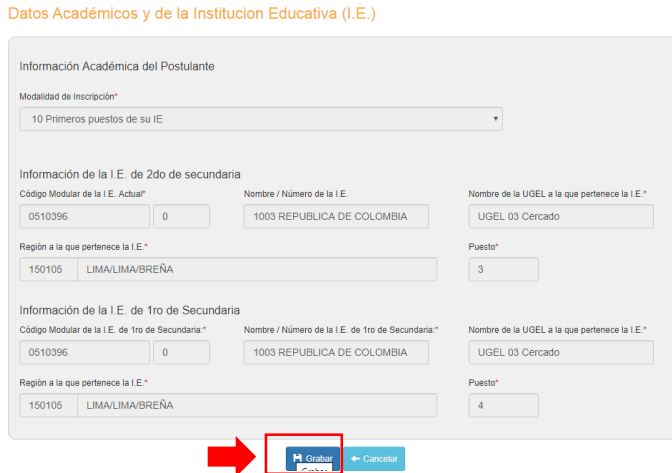

#### **Figura Nº 11: Datos Académicos y de la IE**

 La plataforma emitirá un mensaje indicando que se han grabado correctamente los datos, presionar el botón "confirmar" y continuar con la ficha de datos de padres y/o apoderados.

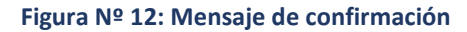

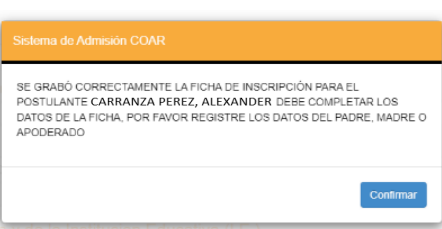

6. Completar los datos del padre, madre y apoderado. Para ello debe registrar el DNI y luego presionar la letra "enter" de su teclado, la plataforma se conectará con la RENIEC y cargará sus datos personales. Asimismo seleccionar grado de instrucción, lengua materna, teléfono y correo electrónico (ver Figura Nº 13), repetir el mismo procedimiento para los datos de la madre y apoderado. Opcionalmente completar los campos de Apoderado si es que el postulante cuenta con un apoderado o tutor legal

distinto a los padres de familia (ver figura Nº 14). Finalmente presionar el botón **Reparado** 

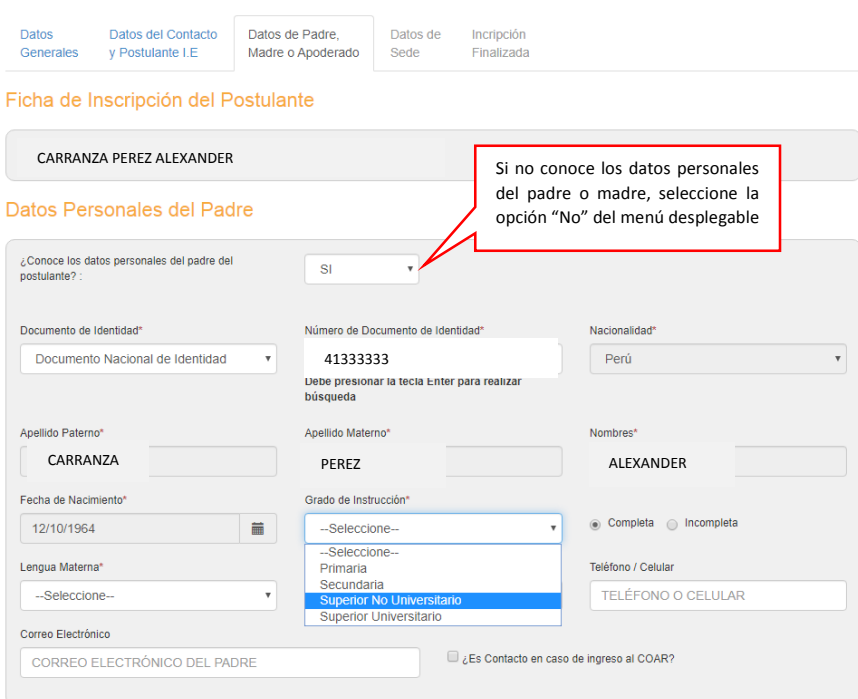

## **Figura Nº 13: Datos de Padre o Madre o Apoderado**

**Figura Nº 14: Datos del Tutor o Apoderado**

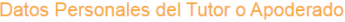

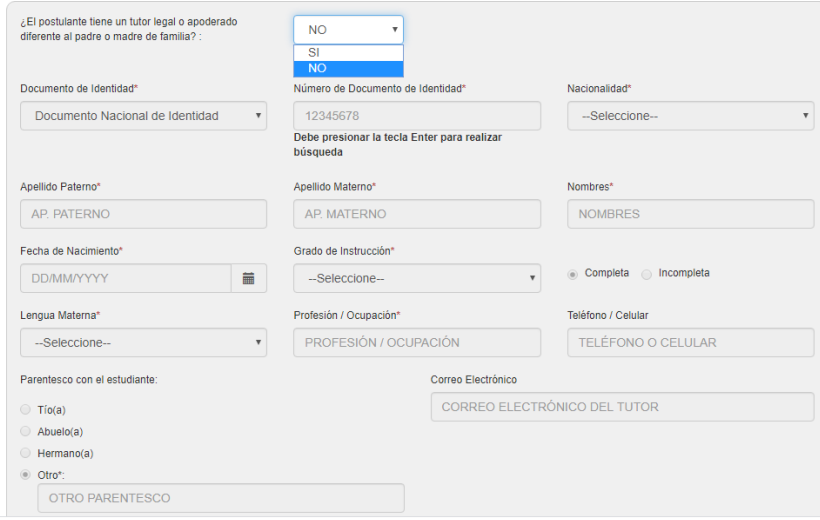

Una vez grabado los datos la plataforma emitirá los siguientes mensajes:

## **Figura Nº 15: Mensajes de confirmación de registro de datos de padres y/o apoderados**

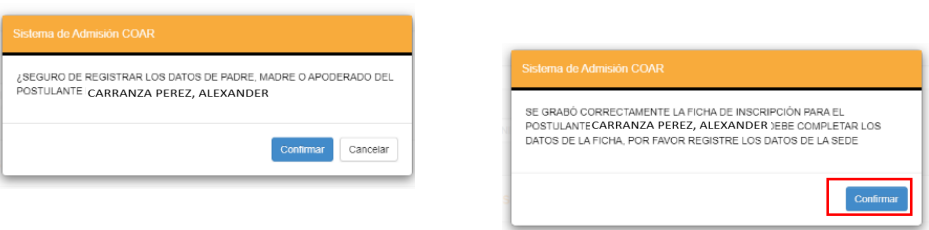

7. Completar la ficha de "Datos de sede". Para ello debe seleccionar el COAR al que desea

 $H$  Grabar postular y la sede de evaluación. Presionar el botón

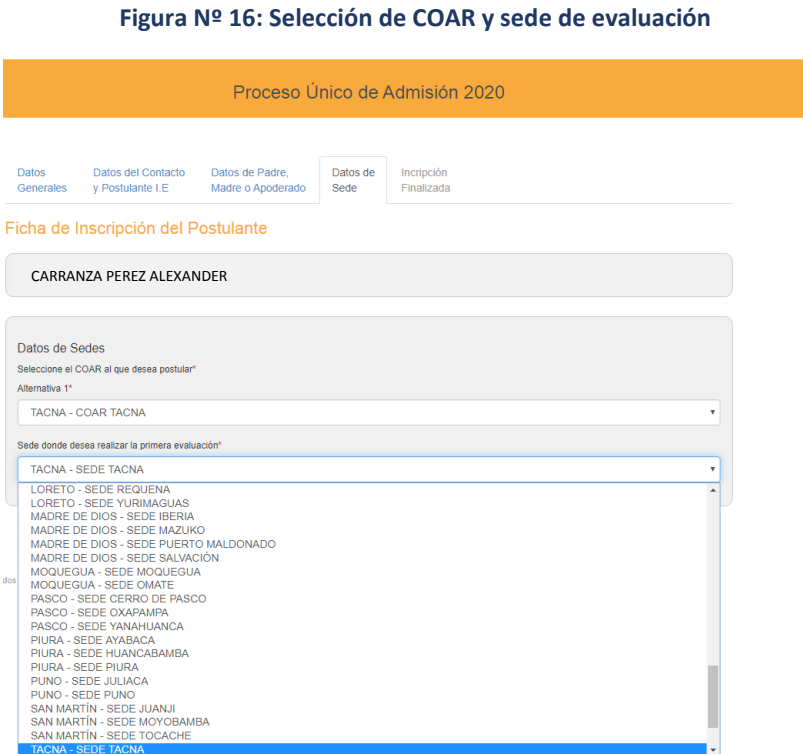

 Luego de grabar la plataforma emitirá los mensajes de confirmación de registro.

**Figura Nº 17: Mensajes de confirmación de registro de COAR y sede**

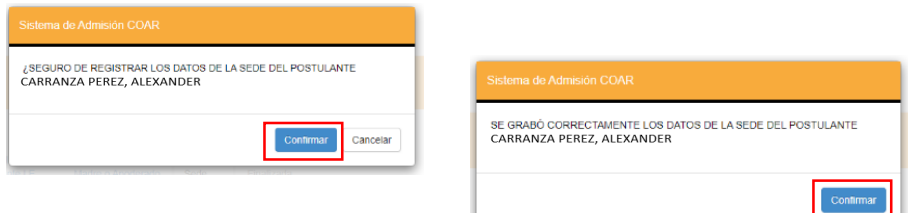

- 8. Luego de confirmar y grabar los datos de COAR y sede, la plataforma mostrará la pantalla de finalización de inscripción en donde deberá descargar los siguientes documentos:
	- Constancia de inscripción
	- Autorización de acceso a la información de condición socioeconómica
	- Declaración jurada.

## **Figura Nº 18: Registros de inscripción**

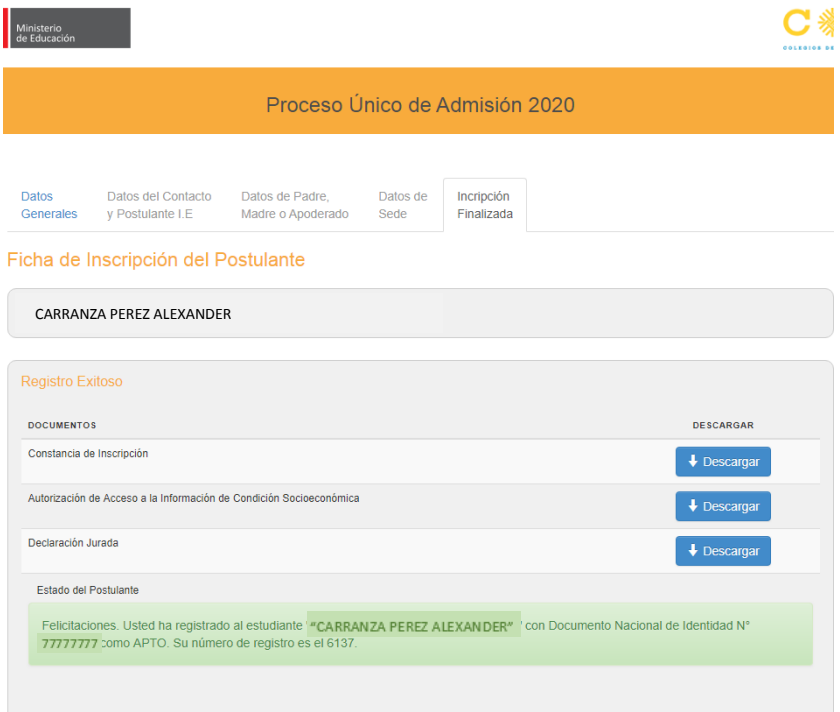

### **Figura Nº 19: Constancia de inscripción**

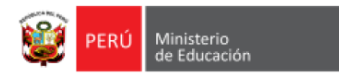

"Decenio de la Igualdad de oportunidades para mujeres y hombres" "Año de la Lucha Contra la Corrupción y la Impunidad"

## CONSTANCIA DE INSCRIPCIÓN AL PROCESO ÚNICO DE ADMISIÓN 2020

Se ha registrado al postulante exitosamente.

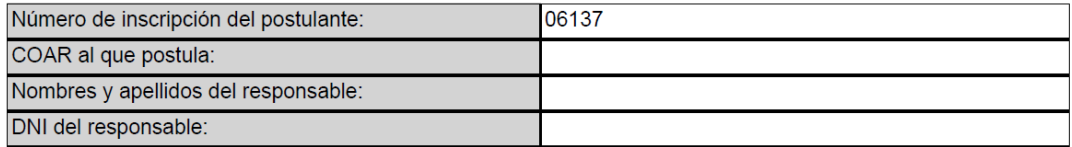

Declaro bajo juramento que los datos registrados son verdaderos, completos y correctos. Esta información podrá ser verificada por las autoridades del Ministerio de Educación, y en caso de detectarse irregularidades en<br>el proceso de admisión al cual postula mi menor hijo(a) quedaría eliminado y perdería su vacante, según<br>corre

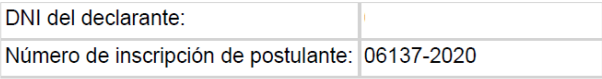

#### **Figura Nº 20: Autorización de acceso a la información de condición socioeconómica**

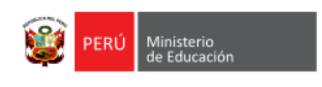

"Decenio de la Igualdad de oportunidades para mujeres y hombres" "Año de la Lucha Contra la Corrupción y la Impunidad"

#### AUTORIZACIÓN DE ACCESO A LA INFORMACIÓN DE CONDICIÓN **SOCIOECONÓMICA**

y con domicilio en Yρ. identificado con DNI N° ; AUTORIZO EXPRESAMENTE al Provincia de<br>y Departamento de di AUTORIZO EXPRESAMENTE a<br>Ministerio de Educación – MINEDU, a través de sus representantes para que pueda hacer uso de los datos socioeconómicos SISFOH de mi menor hijo(a) o representado:

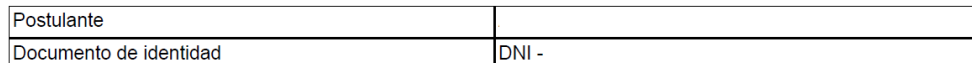

Esta autorización la otorgo de conformidad con la Ley N° 29733 - Ley de Protección de Datos Personales y su norma reglamentaria.

Lima, 10 de enero de 2020

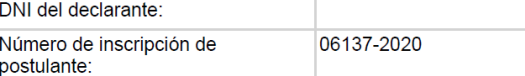

## **Figura Nº 21: Declaración Jurada**

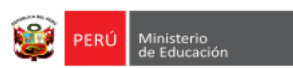

"Decenio de la Igualdad de oportunidades para mujeres y hombres" "Año de la Lucha Contra la Corrupción y la Impunidad

#### **DECLARACION JURADA**

identificado con DNI Nº v con domicilio en Yo, DECLARO BAJO Distrito de . provincia de y departamento de JURAMENTO que:

- NO domino una lengua originaria, en un nivel suficiente para poder realizar la entrevista personal en la referida lengua originaria.

- NO soy beneficiario del programa de reparaciones en educación (Ley Nº 28592).

- SI me encuentro focalizado en SISFOH, como pobre o pobre extremo.

Declaro bajo juramento ser responsable de la veracidad de la información que proporciono. Esta información Deciado para interior ser responsable de la veracional de la minormación que proporciono estaban por la contractor interior de Educación, y en caso de detectarse alguna producidades intergularidad acepto conocer que quedar Ley del Procedimiento Administrativo General, y demás normativa que resulte aplicable.

Lima, 10 de enero de 2020

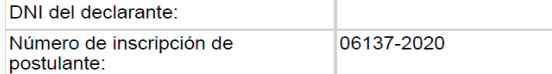